### **GETTING STARTED GUIDE**

# KINDLE FIRE (ALL VERSIONS)

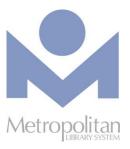

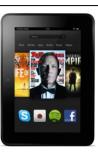

#### **GETTING STARTED:**

- Create an Amazon account and register your Kindle Fire to check out library books and download the OverDrive app for additional eBooks and audiobooks.
- Video tutorials and support documents can be found at bit.ly/firevids.
- The most current directions for downloading eBooks and audiobooks can be found at <u>help.overdrive.com</u>.
- If you have any questions or comments, please contact us at <a href="mailto:askalibrarian@metrolibrary.org">askalibrarian@metrolibrary.org</a>.

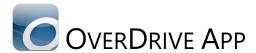

- 1. Find and install the OverDrive app from the Amazon Appstore.
- Once the OverDrive app is installed, open it by tapping the **OverDrive icon**:

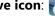

- 3. You will be prompted to sign up for an OverDrive account.
  - On the next screen click **Sign up using a library card**.
  - Search for your library and tap your library's name.
  - Enter your library card number and full last name.
- 4. Once your account is created, you can download eBooks and audiobooks.
  - Tap the plus sign and search for your library, then tap your library's name.
  - Tap on Metropolitan Library System to access our OverDrive Catalog.
  - Tap the **books** icon to at the top right and then sign in with your **full** library card number and your **full** last name. OPTIONAL: To change your lending period from the default of 7 days to 14, tap on **Settings.** Do this **before** you borrow a title.
  - Browse or search the Digital Catalog to find the eBook or audiobook you want.
  - Once you have found your title, tap **Borrow**.
  - Tap Loans, then tap Download EPUB eBook, Download MP3 audiobook, or Read now with Kindle.
  - To read/listen to the **EPUB** or **MP3 title**, tap the menu icon **=** at the top left, then tap **Bookshelf**.
  - If you choose a Kindle title, you will be redirected to Amazon's website to tap the Get library book button on the right side of the screen.

### RETURN TITLES USING THE OVERDRIVE APP

- EPUB or MP3 Titles: From the Bookshelf, tap and hold on a cover image and then select Return to Library.
- Kindle Titles: When signed in to the OverDrive catalog, visit the Loans page and tap the How to return link.

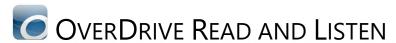

The easiest way to read or listen to an eBook from OverDrive is to do so in your browser. Look for "OverDrive READ" or "OverDrive Listen" in the Available formats section for titles that can be accessed in the browser.

**Note:** To test whether your device can read an eBook in the browser, try reading this sample at <u>spotic.us/odreadtest</u>. If the book opens, you're set!

### **STEPS**

- 1. Using your internet browser, visit <u>metrolibrary.overdrive.com</u>, find the eBook/audiobook you want to read and tap **Borrow.**
- 2. Sign in with your **full** library card number and your **full** last name.
- 3. Visit your **Loans** page and tap **Read/Listen In Browser** to begin reading or listening to the book. **IMPORTANT:** Streaming audiobooks can consume a lot of data so use a Wi-Fi connection to avoid data overages.

### RETURNING OVERDRIVE READ EBOOKS

- 1. Visit metrolibrary.overdrive.com, tap the **books** ic at the top, and then sign in.
- 2. Find the title you want to return and tap **Return**.

  NOTE: Once you have downloaded an eBook, you will no longer have this **Return** option available. EPUB eBooks must be returned using the OverDrive app.

### OTHER DIGITAL COLLECTIONS

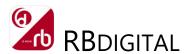

RBdigital provides instant access to hundreds of popular magazines. You can read the magazines online in a browser or download them for viewing on your Kindle Fire. No limits, no waiting, and you can keep the issues as long as you want!

- 1. Visit <u>metrolibrary.org/magazines</u> and click **Create New Account** at the top right. Follow the prompts to create a new RBdigital account.
- 2. Find the magazine(s) you want and click **Checkout**. In the pop up window, tap **Start Reading** to start reading the magazine now in your browser.
- 3. If you would like to download the magazine to read offline, install the **RBdigital** app from the Amazon Appstore.
- 4. Once the RBdigital app is installed, open it and sign in using the information you entered to create your RBdigital account.
- 5. Once signed in, you'll see the magazine(s) you've checked out. Tap the **Read** button to begin reading **and downloading** your magazines.

Visit <u>metrolibrary.org/downloads</u> to explore our other digital collections of eBooks, audiobooks, comics, movies, tv shows, and music.

## OTHER DIGITAL COLLECTIONS

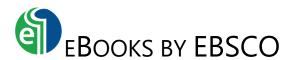

### Read titles in your browser:

Visit metrolibrary.org/ebscoebooks
 Sign in with your full card number and full last name. Bookmark this page so you can easily return to it.

### 2. Browse or search the catalog

Search the catalog by title/author/subject/category/ISBN or browse the highlighted titles on the homepage.

### 3. Read the title

If you search for a title, tap the **PDF Full Text** or **EPUB Full Text** link on the search results page to read the title in your browser. If you tap on a title's cover image to look at its record, tap on the arrows on the left side of the screen:

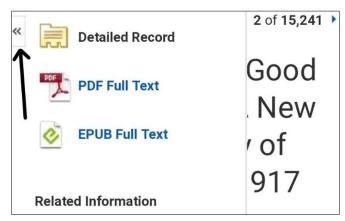

then select **PDF Full Text** or **EPUB Full Text** to read the title in your browser. eBooks in the EPUB format allow you to change the size of the font.

**Tip:** If you create a **My EBSCOhost account** (see Step 1 in *Tips & Tricks*), you can add eBooks to your folder to save and read in future browsing sessions or download eBooks for offline reading.

### Tips & Tricks:

### 1. Download an eBook to read offline

Search the Amazon Store for **bluefire** and install the Bluefire Reader app.

Open the app and authorize it with an Adobe ID. If you don't have one, tap **Create a free Adobe ID.** If you've already created one but forgotten it, visit <a href="metrolibrary.org/adobe">metrolibrary.org/adobe</a>, tap **Sign In**, and tap **Forgot password?** 

Using your browser, visit <a href="metrolibrary.org/ebscoebooks">metrolibrary.org/ebscoebooks</a> to find the book you want to download. Tap **Download (Offline)** then sign in with your My EBSCOhost account or if you don't have one, tap **Create a new Account** and follow the prompts.

**Tip:** Use letters, number, and symbols to create your password.

### Menu of features

A single tap in the middle of the screen displays a menu of options allowing you to go to your **Library** of titles, access the **Table of Contents**, access your **Bookmarks**, **Search** the eBook, and change **Settings** like text size, show page number, and brightness.

If you tap and hold on a word (EPUB eBooks only, not PDF), it will become highlighted and you'll be able to drag markers to extend the highlight over a single word or a passage. Choosing **Highlight** will only highlight the selected text whereas choosing **Note** will allow you to save the selected text. All highlights and notes can be accessed in the **Bookmarks** menu.